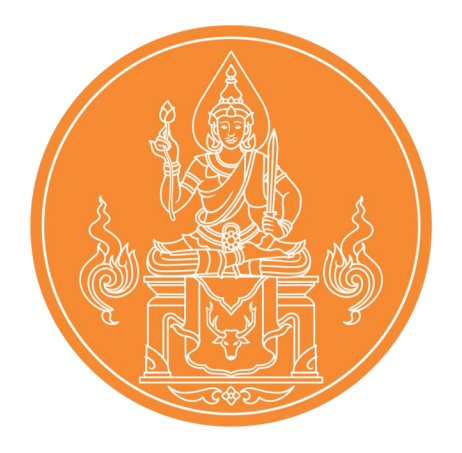

# **คู่มือการสมัครสอบด้วยระบบอิเล็กทรอนิกส์**

เพื่อเข้ารับการทดสอบและประเมินสมรรถนะทางวิชาชีพครู ด้านความรู้และประสบการณ์วิชาชีพ ตามมาตรฐานวิชาชีพครู รายวิชาครู ด้วยระบบอิเล็กทรอนิกส์ ครั้งที่ 1 ประจ าปี พ.ศ. 2566 ของสำนักงานเลขาธิการคุรุสภา

### 1. เข้าสู่เว็บไซต์ **ksp66.thaijobjob.com** ี่ เมนู หน้าแรก "ผู้สมัคร<u>ต้องศึกษาและทำความเข้าใจประกาศ</u> ก่อนทำการสมัครสอบ"

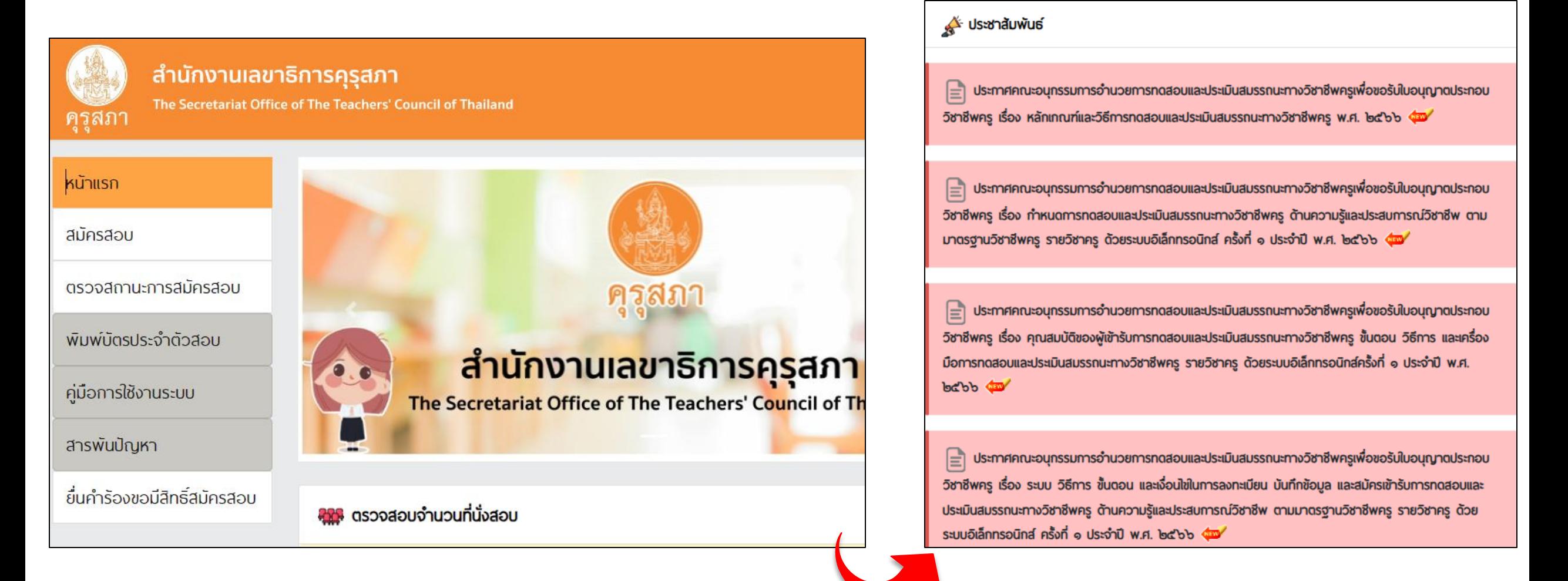

## 2. เมนู หน้าแรก "ผู้สมัครสามารถตรวจสอบที่นั่งคงเหลือในแต่ละรอบได้"

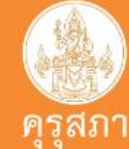

สารพันปัญหา

ยื่นคำร้องขอมีสิทธิ์สมัครสอบ

#### สำนักงานเลขาธิการคุรุสภา The Secretariat Office of The Teachers' Council of Thailand หน้าแรก สมัครสอบ ตรวจสถานะการสมัครสอบ พิมพ์บัตรประจำตัวสอบ ี่ สำนักงานเลขาธิการคุรุสภา คู่มือการใช้งานระบบ The Secretariat Office of The Teachers' Council of Th

คุก ตรวจสอบจำนวนที่นั่งสอบ

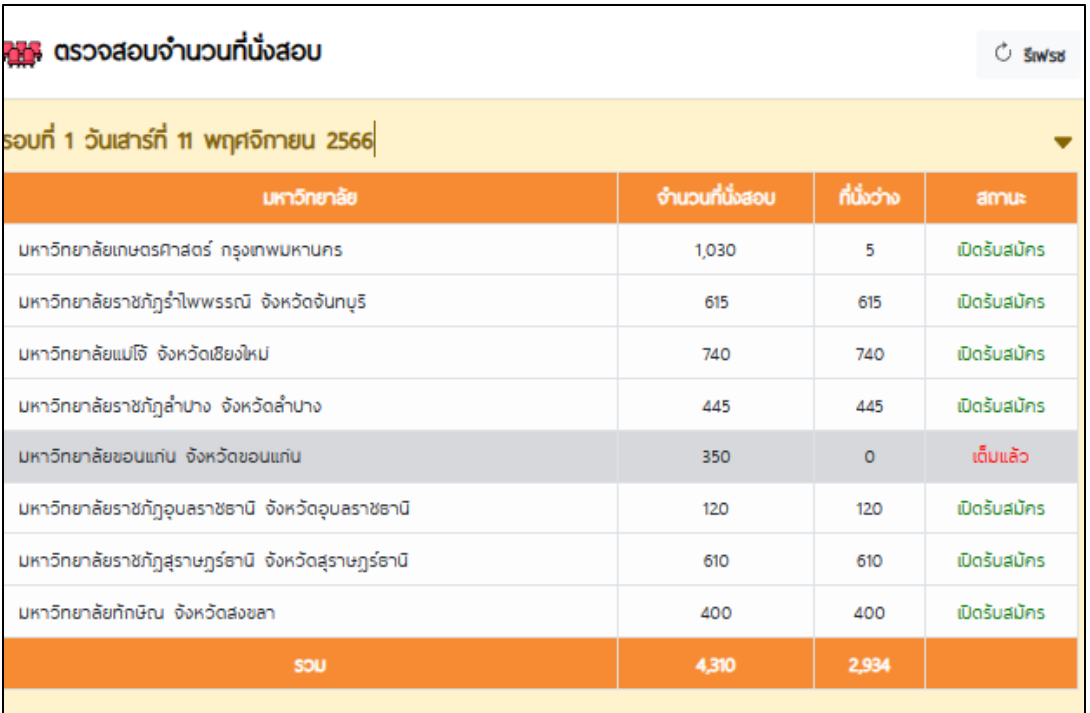

## 3. คลิกที่แถบเมนู " สมัครสอบ " จะปรากฏหน้าดังรูป ให้ผู้สมัครอ่านขั้นตอนและเงื่อนไขการสมัคร จากนั้นเมื่อถึงเวลารับสมัครสอบ ให้คลิกปุ่ม **ด าเนินการสมัครคลิกที่นี่**

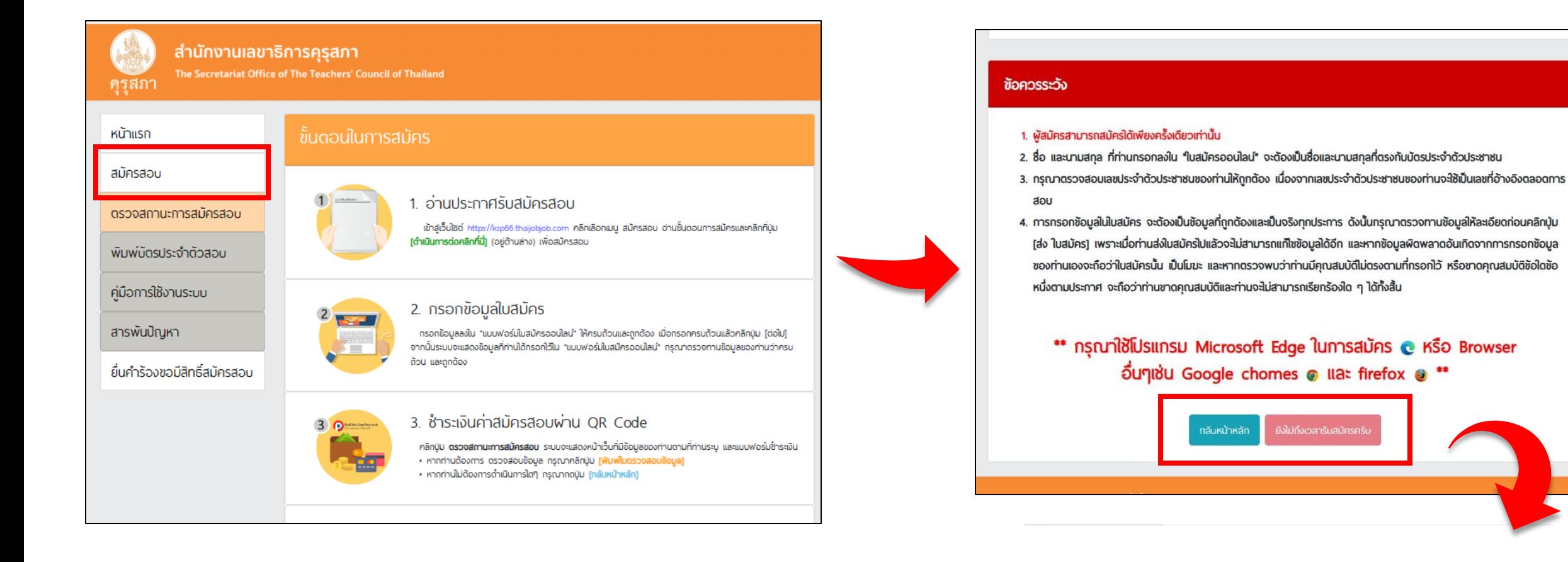

้ดำเนินการสมัครคลิกที่นี่ ้กล้บหน้าหลัก

#### 4. ให้ผู้สมัครกรอกเลขบัตรประจ าตัวประชาชน

จากนั้นคลิก " ตรวจสอบ " เพื่อตรวจสอบข้อมูลผู้มีสิทธิ์สมัครสอบ ทั้งนี้ หากเป็นผู้**มีสิทธิสมัครสอบครั้งแรกและไม่สามารถสมัครสอบได้ต้องติดต่อสถาบันอุดมศึกษาของตนเอง** ้ส่วนผู้ที่<u>เคยเข้ารับการทดสอบและไม่สามารถสมัครสอบได้ให้ไปที่เมนูยื่นคำร้องขอสิทธิสมัครสอบ</u>

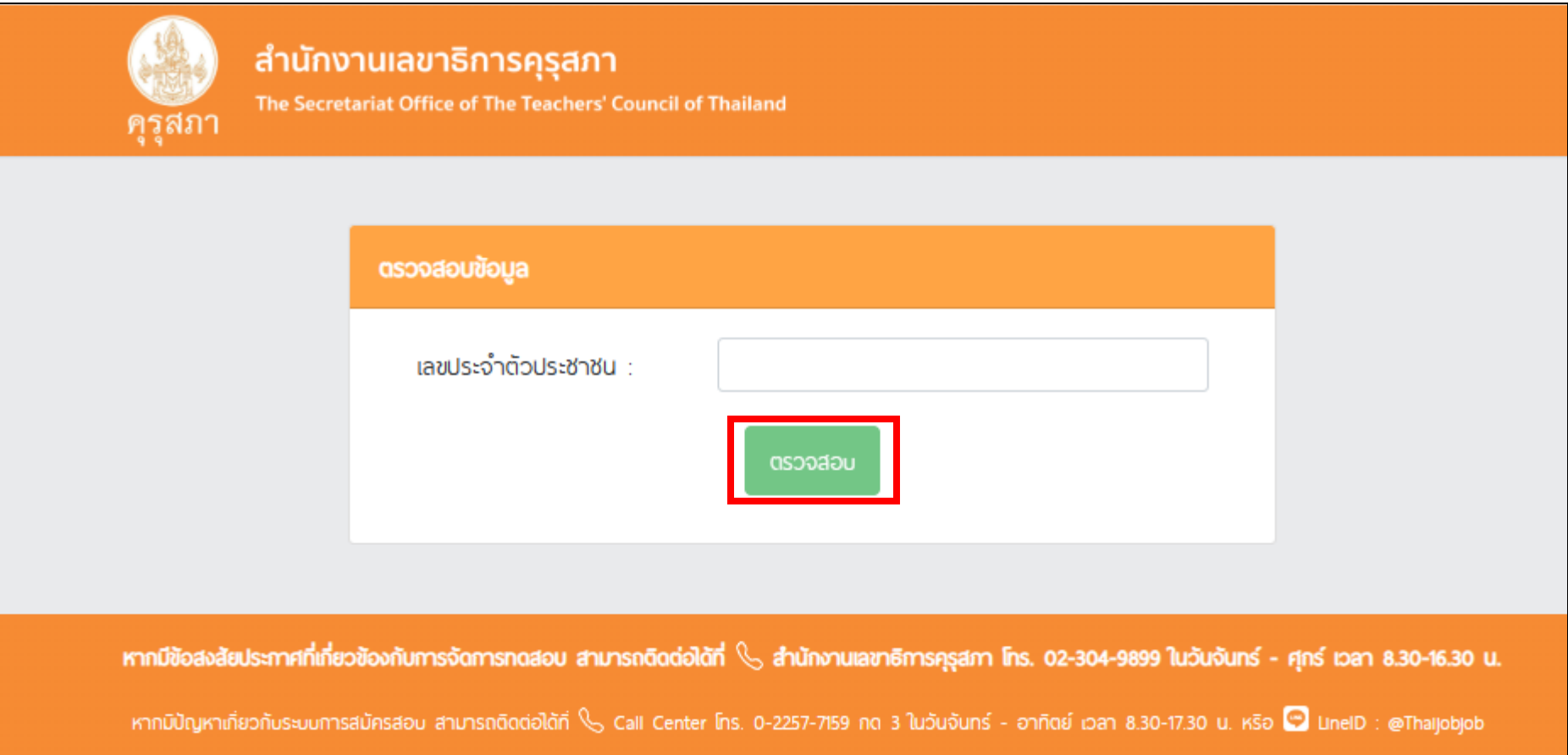

#### 5. กรณีเป็นผู้มีสิทธิ์สมัครสอบ ระบบจะขึ้นข้อความให้คลิก "รับทราบ"

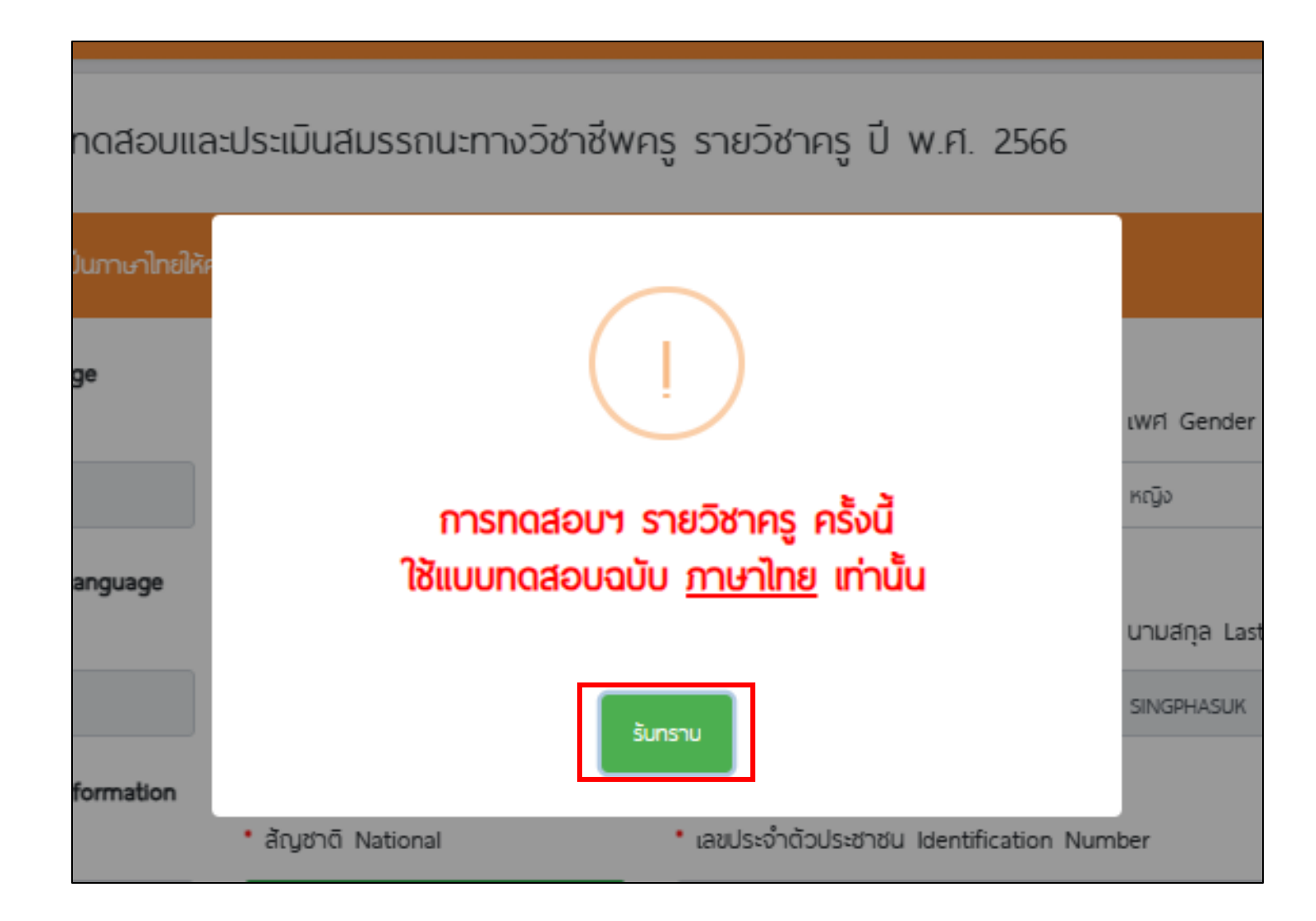

#### 6. กรอกข้อมูลรายละเอียดตามความเป็นจริงให้**ถูกต้อง ครบถ้วน สมบูรณ์**และอัปโหลดไฟล์รูปภาพ (สุภาพ) เพื่อใช้ในการติดบัตรให้เรียบร้อย

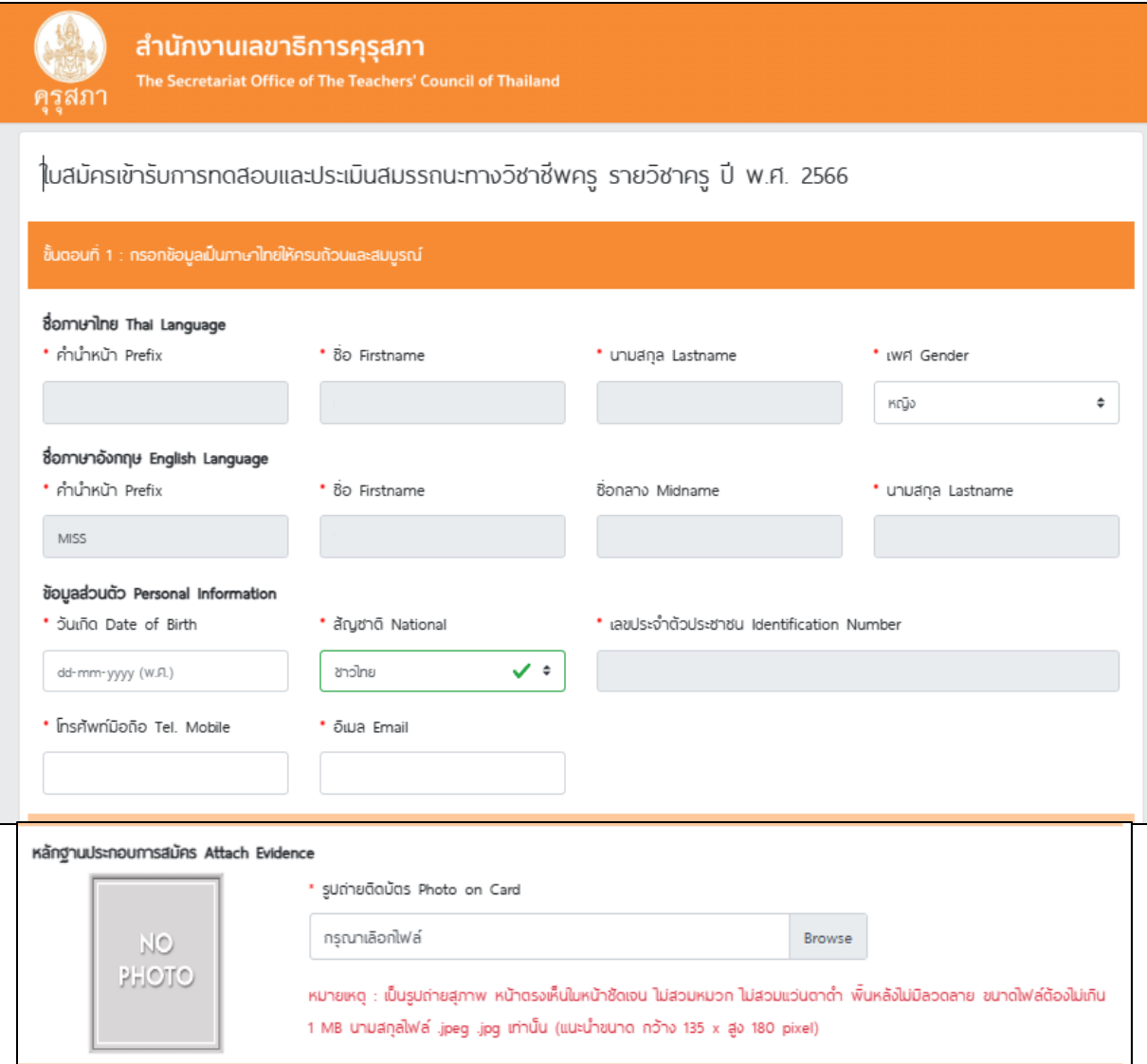

#### 7. ผู้สมัครอ่านและทำความเข้าใจคำรับรองต่างๆ เมื่อเข้าใจแล้วคลิกในช่องว่างหน้าหัวข้อทั้ง 3 หัวข้อ จากนั้น คลิก ถัดไป

เพเจ้าได้ตรวจสอบข้อมูลครบถ้วนแล้ว ขอยินยันว่าข้อมูลที่ระบบิความถูกต้องตรงกับความเป็นจริงทุกประการ หากมีการตรวจสอบและพบว่าข้อมูลไม่ตรงกับความเป็นจริง และขัดกับคณสมบัติของพันิสิทธิ์สอบ ข้าพเจ้ายินยอมที่จะถกตัดสิทธิ์ในการเข้าสอบครั้งนี้และไม่ประสงค์ขอรับเงินคินไม่ว่ากรณ์ใดๆ ทั้งสิ้น

ทพเจ้าได้ตรวจสอบข้อมลครบถ้วนแล้ว ข้าพเจ้ายินยอมให้ใช้ข้อมลที่ระบในการสมัครเข้ารับการทดสอบเพื่อขอรับในอนญาตประกอบวิชาชิพคร

ทพเจ้ายินยอมให้สำนักงานเลขาธิการครสภา เก็บรวบรวม ใช้หรือเปิดเพยข้อมูลส่วนบุคคล ซึ่งรวมไปถึงข้อมูลประวัติอาชญากรรม หรือข้อมูลที่จำเป็นอิ่นใดซึ่งอาจกระทบ ต่อเจ้าของข้อมูลส่วนบุคคลในทำนองเดียวกัน หรือทำสำเนาในสมัคร เอกสารประกอบการสมัคร ตลอดจน เอกสารใด ๆ ที่ข้าพเจ้าได้ให้ไว้ต่อสำนักงานเลขาธิการครุสภา เพื่อประโยชน์ในการทดสอบและประเมินสมรรถนะทางวิชาชิพครู และการออกในอนุญาตประกอบวิชาชิพทางการศึกษา นอกจากนี้ ข้าพเจ้ายินยอมให้หน่วยงานของรัฐ เจ้า หน้าที่ของรัฐ หน่วยงานเอกชน ตลอดจนหน่วยงานและบุคคลอื่นใด ที่มีข้อมูลส่วนบุคคลของข้าพเจ้าหรือที่เกี่ยวข้องกับข้าพเจ้าอยู่ในความครอบครอง หรือควบคุมดูแล ซึ่ง รวมไปถึงข้อมูลประวัติอาชญากรรม หรือข้อมูลที่จำเป็นอื่นใดซึ่งอาจกระทบต่อเจ้าของข้อมูลส่วนบุคคลในทำนองเดียวกัน อยู่ในความครอบครองหรือควบคุมดูแล สามารถ เปิดเผยข้อมูลส่วนบุคคลหรือข้อมูลอื่นใดให้แก่สำนักงานเลขาธิการครูสภา เพื่อประโยชน์ในการทดสอบและประเมินสมรรถนะทางวิชาชิพครู และการออกในอนุญาตประกอบ ี วิชาชิพทางการศึกษา ก่อนยินแบบ ใบสมัครฉบับนี้ ข้าพเจ้าได้ศึกษาและทำความเข้าใจพระราชบัญญัติคุ้มครอง ข้อมูลส่วนบุคคล พ.ศ. 2562 ตลอดจนประกาศและระเบียบที่ เกี่ยวข้อง รวมทั้งในสมัครและเอกสารหลักฐาน แนบท้ายต่าง ๆ ทั้งหมด โดยตลอดเป็นอย่างดิและครบถ้วนสมบูรณ์แล้ว และข้าพเจ้าขอแสดงเจตนายอมรับ และสมัครใจที่จะ บฏิบัติตามหลักเกณฑ์ วิธิการ และขั้นตอน ตามที่ได้กำหนดไว้ในกฎหมาย ประกาศ และระเบียบต่าง ๆ ที่เกี่ยวข้องทุกประการ รวมทั้งในสมัครและเอกสารหลักฐานต่าง ๆ ที่ได้ ยิ่นพร้อมในสมัคร หรือเป็นส่วนหนึ่งของการสมัครนั้น เป็นเอกสารราชการของลำนักงานเลขาธิการคูรุสภา

กรุณาตรวจสอบข้อมูลอีกครั้ง ก่อนกดปุ่ม

8. ผู้สมัครตรวจทานข้อมูลของผู้สมัครให้ถูกต้อง หากต้องการแก้ไขให้คลิกที่ปุ่ม "แก้ไขข้อมูล" เมื่อตรวจสอบเรียบร้อยแล้วคลิกที่ปุ่ม " ส่งใบสมัคร " เมื่อส่งใบสมัครเรียบร้อยแล้วจะไม่สามารถกลับมาแก้ไขข้อมูลได้อีก \*\*กรณีชื่อ-นามสกุลไม่ถูกต้อง ผู้สมัครสามารถเข้าแก้ไข ชื่อ-นามสกุล ในระบบได้ในวันที่ 23-25 กันยายน 2566

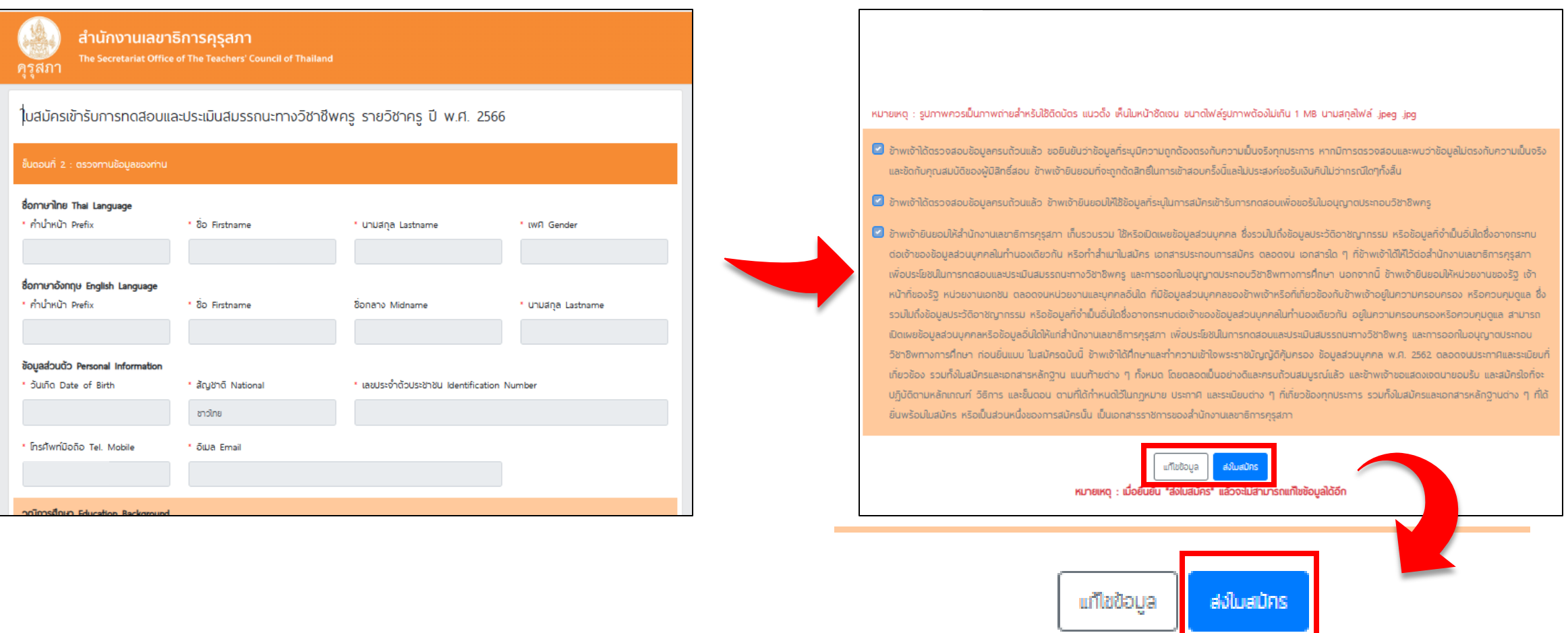

หมายเหตุ : เมื่อยืนยัน "ส่งใบสมัคร" แล้วจะไม่สามารถแก้ไขข้อมูลได้อีก

#### 9. เมื่อกดส่งใบสมัคร ระบบจะขึ้นข้อความให้ผู้สมัครคลิก "รับทราบ" ้จากนั้นระบบจะแสดงข้อความ "ระบบได้รับใบสมัครของท่านเรียบร้อยแล้ว" จากนั้นคลิก "ไปเข้าสู่ระบบ" เพื่อชำระเงิน

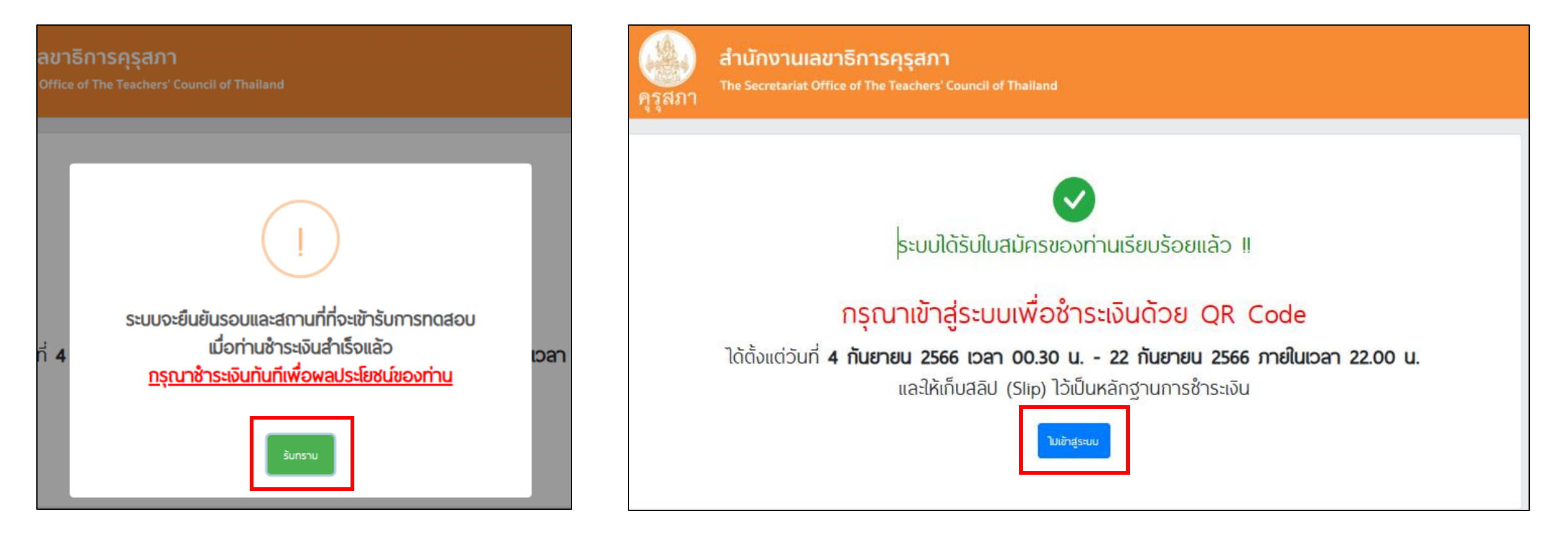

10. ไปที่เมนู "ตรวจสถานะการสมัครสอบ" เพื่อเข้าชำระเงิน โดยกรอกเลขประจำตัวประชาชน และวันเดือนปีเกิด ตามที่ผู้สมัครกรอกในหน้าลงทะเบียน

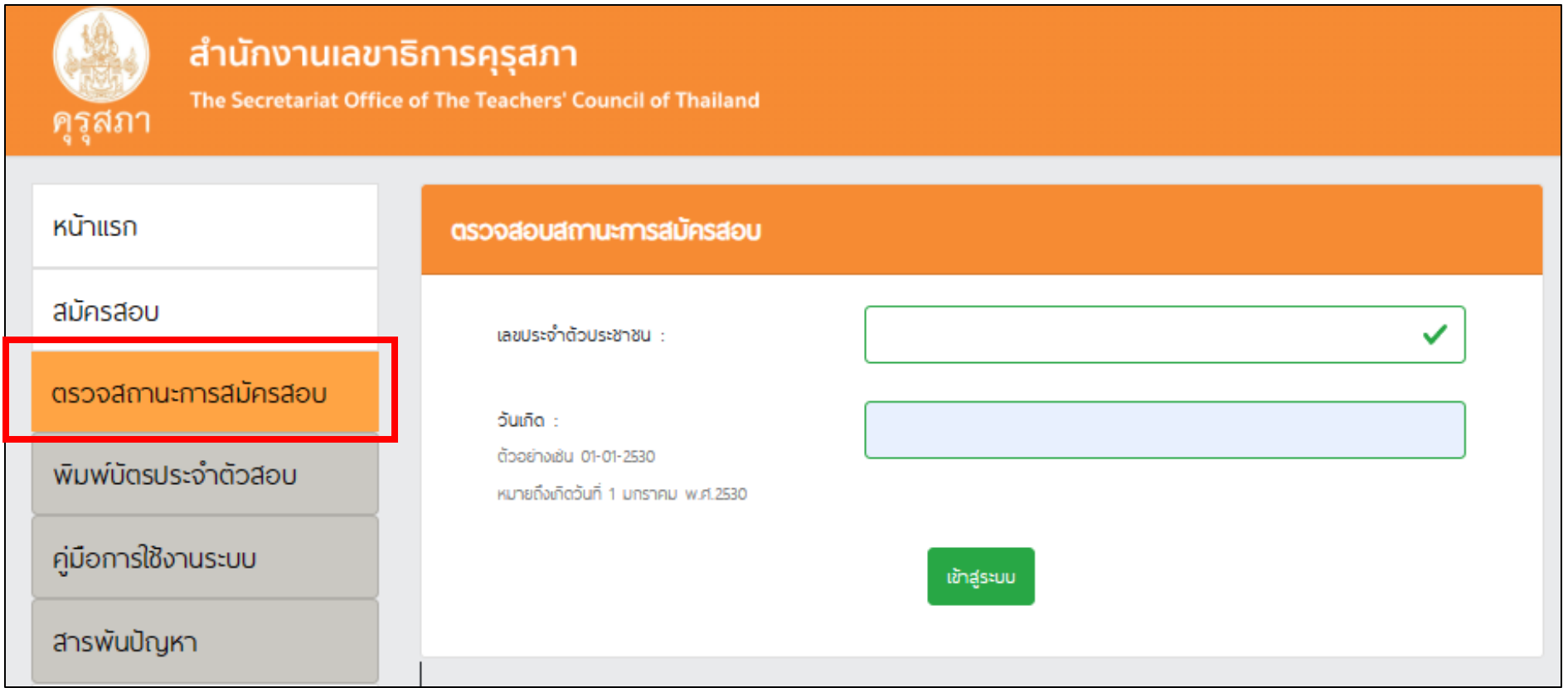

11. ผู้สมัคร เลือกรอบ และ เลือกสถานที่ ที่ต้องการเข้ารับการทดสอบ จากนั้น คลิกที่ปุ่ม ชำระเงินค่าสมัครสอบ ระบบจะแสดง QR Code ชำระเงิน โดยสามารถชำระผ่าน Mobile Banking ได้ทุกธนาคาร ทั้งนี้ เมื่อชำระเงินเรียบร้อยแล้ว "จะไม่สามารถแก้ไขรอบและสถานที่สอบได้"

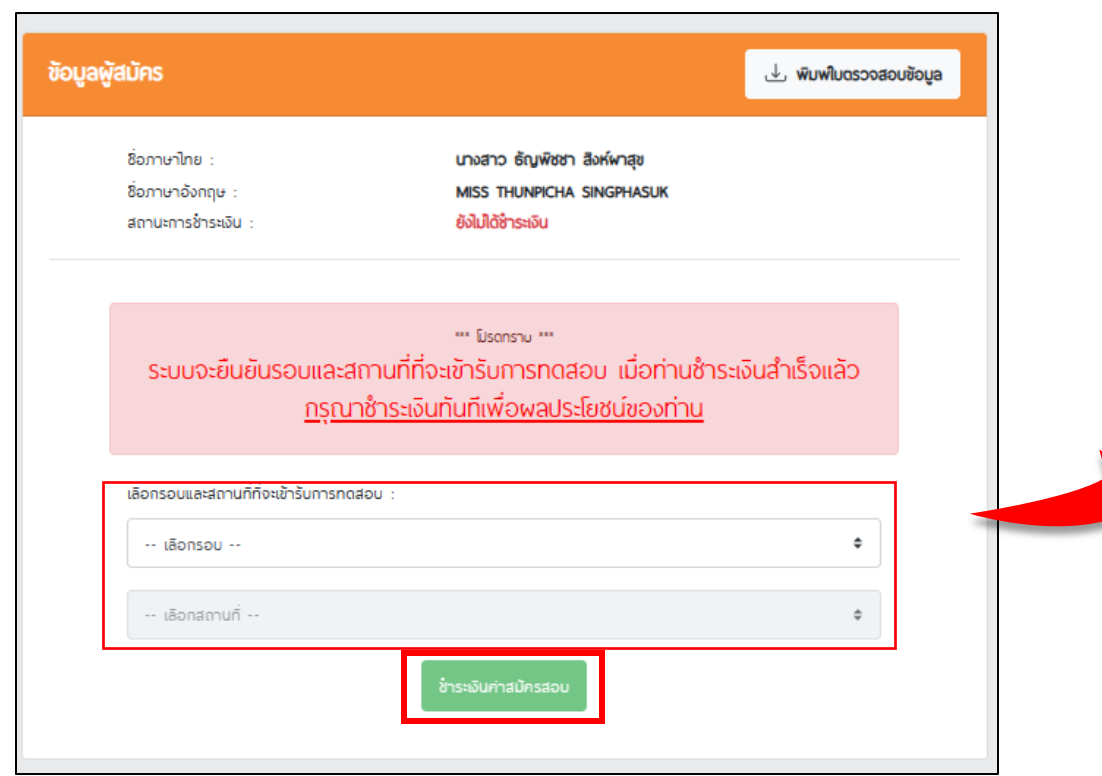

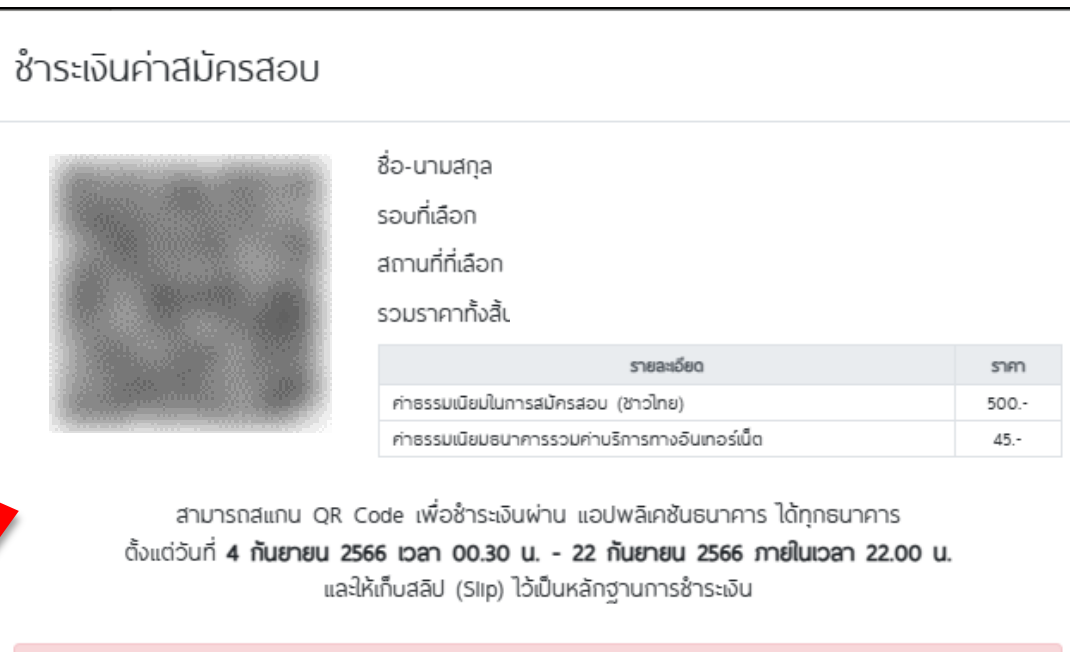

้ เมื่อชำระเงินแล้วจะ<u>ไม่สามารถแก้ไขรอบและสถานที่สอบ</u>ได้

หากแสกน QR Code แล้วไม่สามารถชำระเงินได้ ให้ปิดหน้าต่างแล้วเลือกรอบและสถานที่สอบใหม่

หน้าต่างนี้จะปิดโดยอัตโนมัติ ในอีก 4:56

ปิดหน้าต่าง

12. กรณีระหว่างทำการชำระเงิน รอบและสถานที่ที่ท่านเลือกเต็ม เนื่องจากมีผู้ชำระเงินเข้ามาก่อน ระบบจะขึ้นข้อความ "ขณะนี้รอบและสถานที่ที่ท่านเลือกเต็มแล้ว กรุณาเลือกใหม่อีกครั้ง" ให้ท่านดำเนินการเลือกรอบและสถานที่ใหม่ที่ยังมีที่นั่งว่าง เพื่อชำระเงินอีกครั้ง

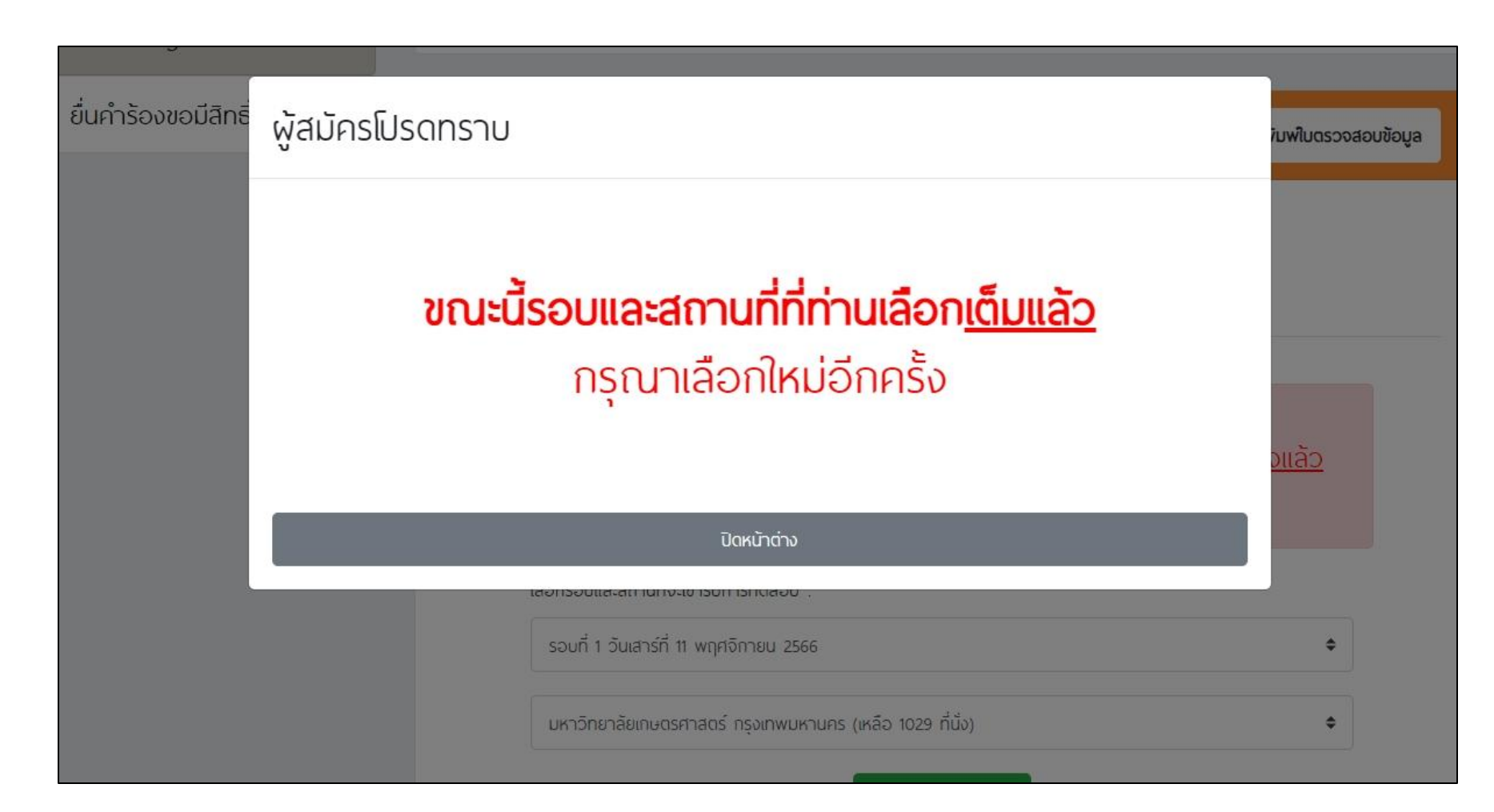

ี 13.เมื่อชำระเงินเรียบร้อยแล้ว สามารถตรวจสอบสถานะการสมัครสอบของตนเองได้ที่เมนู

"ตรวจสถานะการสมัครสอบ" โดยกรอกเลขประจ าตัวประชาชนและวันเดือนปีเกิด

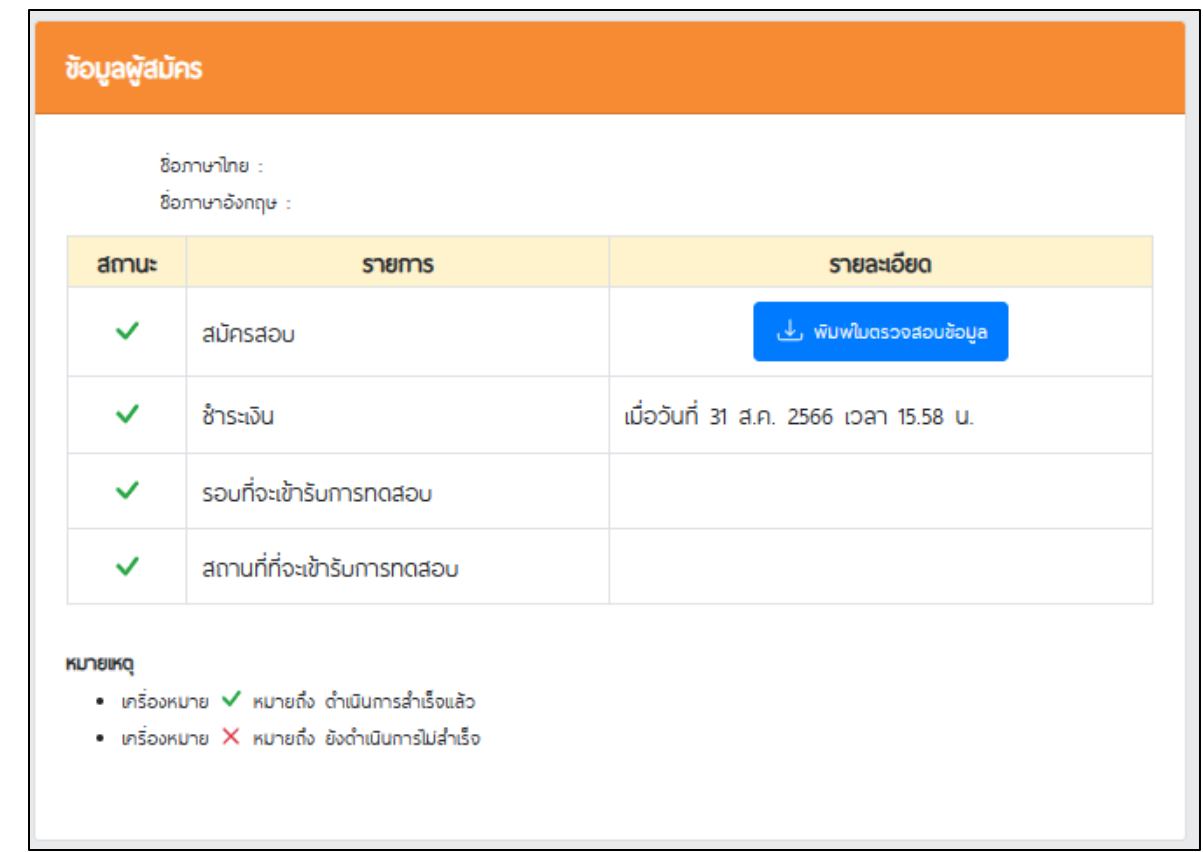

หากชำระเงินเรียบร้อยแล้วสถานะการชำระเงินยังไม่เปลี่ยน ผู้สมัครสามารถแจ้งปัญหาพร้อมแนบสลิปหลักฐานการ ชำระเงิน(ภายใน 24 ชั่วโมงหลังชำระเงิน) มาที่ Call Center โทร. 0-2257-7159 กด 3 ในวันจันทร์ - อาทิตย์ เวลา 8.30-17.30 น.

#### 14. หากผู้สมัครต้องการตรวจสอบข้อมูลที่กรอกในใบสมัคร สามารถไปที่เมนู "ตรวจสถานะการสมัครสอบ" ไปที่ปุ่ม "พิมพ์ใบตรวจสอบข้อมูล"

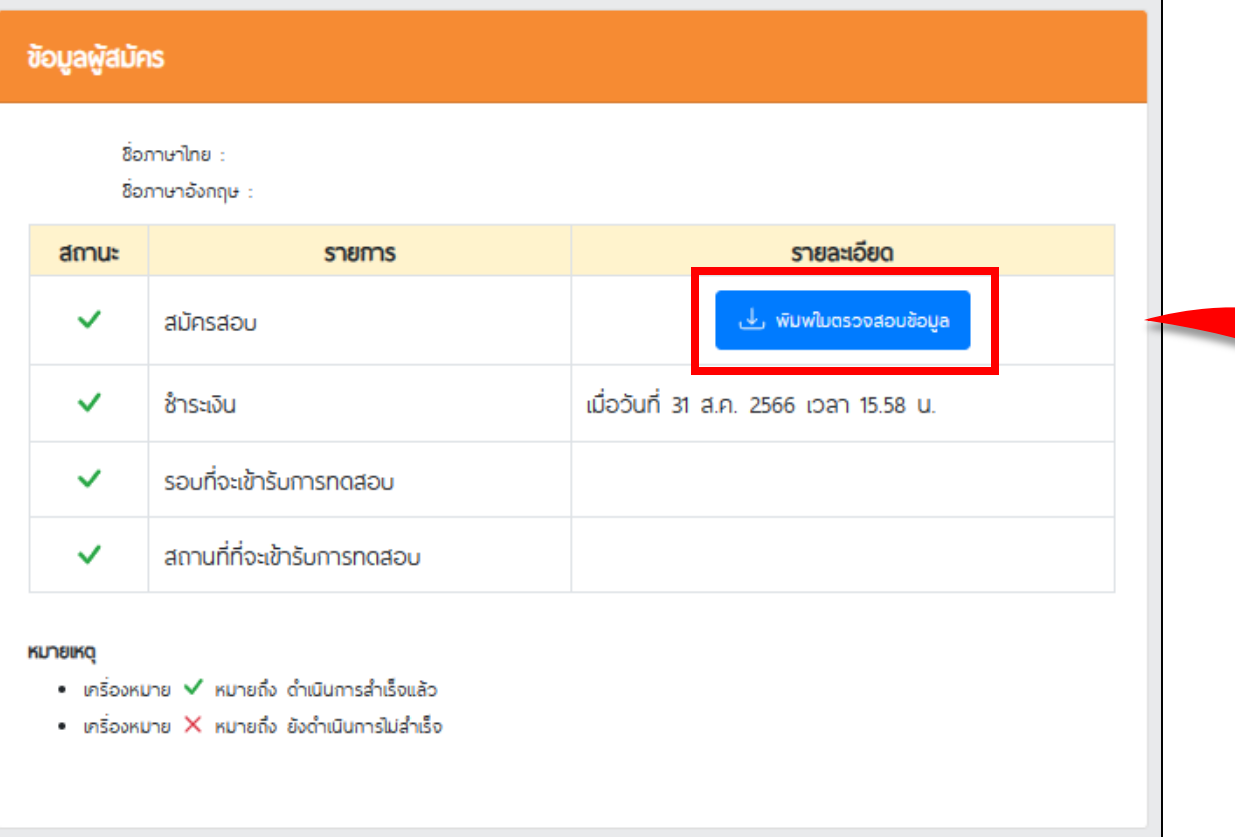

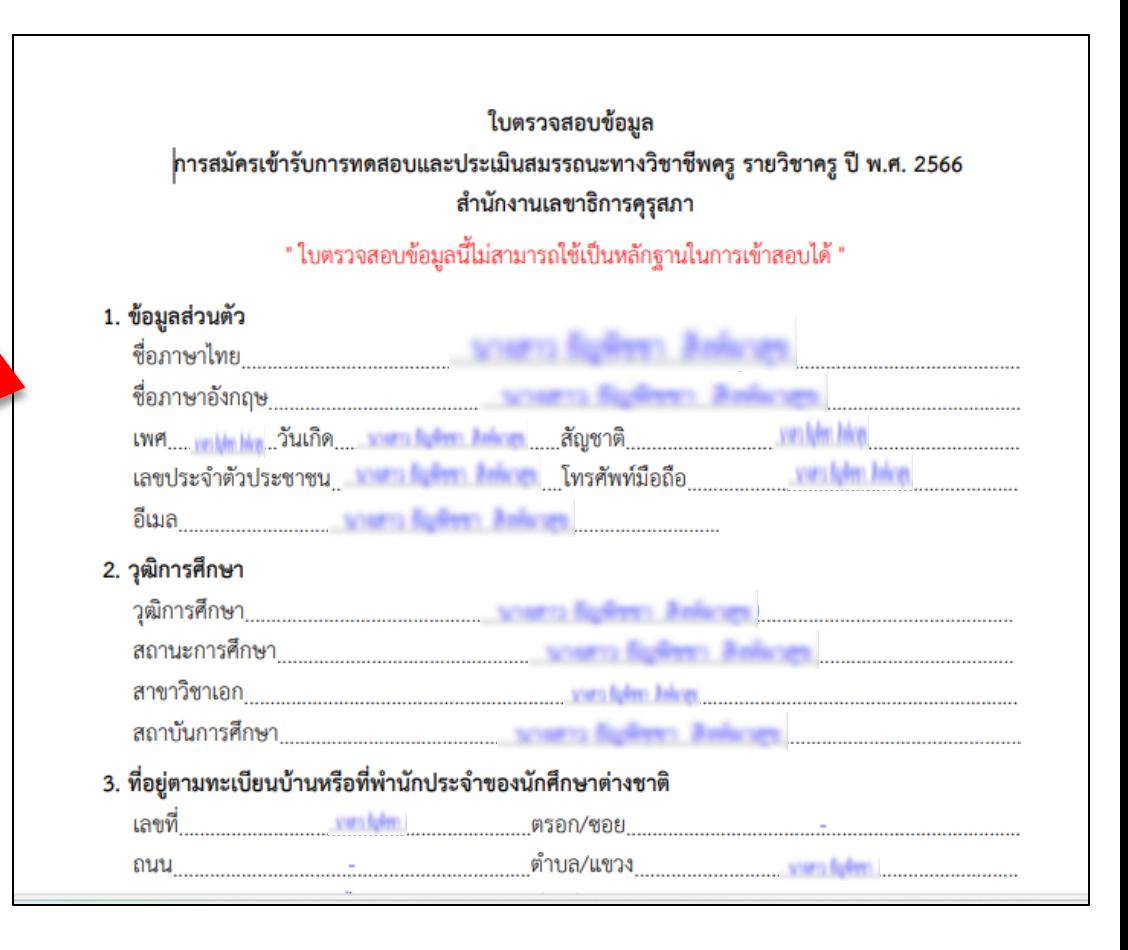

กรณีไม่สามารถเข้าสมัครสอบได้เนื่องจากไม่มีสิทธิ์สมัครสอบ ผู้สมัครสามารถตรวจสอบสิทธิ์ได้ที่ เมนู"ยื่นคำร้องขอสิทธิ์สมัครสอบ"

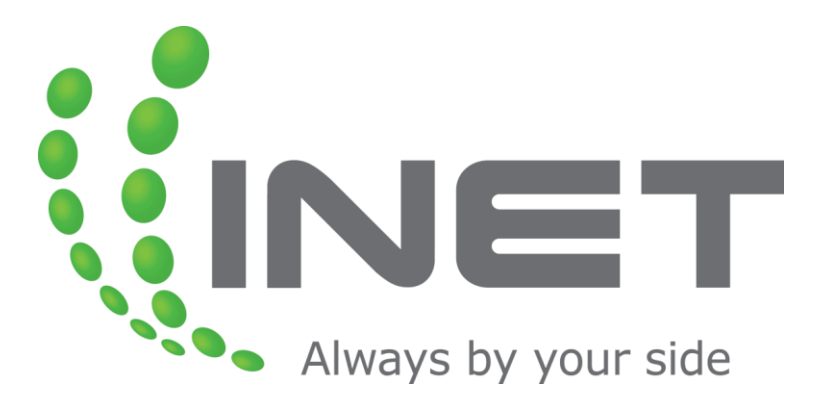

**หากพบปัญหาเกี่ยวกับ ระบบการสมัครสอบและการช าระเงิน สามารถติดต่อได้ที่ Call Center โทร. 0-2257-7159 กด 3 หรือ LineID : @Thaijobjob ในวันจันทร์ - อาทิตย์ เวลา 08.30-17.30 น.**

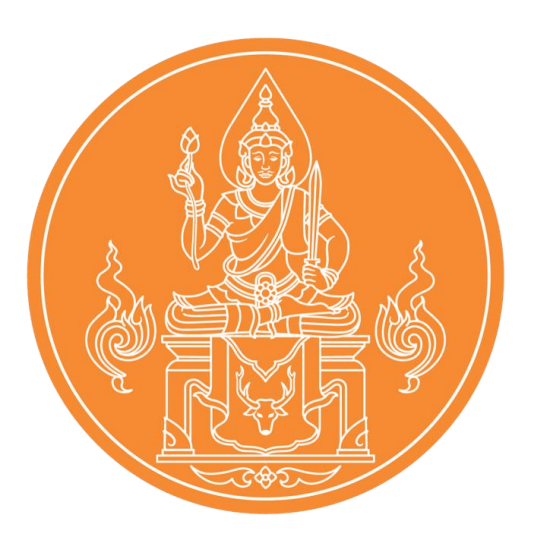

**หากมีข้อสงสัยประกาศที่เกี่ยวข้องกับ การจัดการทดสอบ สามารถติดต่อได้ที่ ส านักงานเลขาธิการคุรุสภา โทร. 02-304-9899 ในวันจันทร์ - ศุกร์ เวลา 08.30-16.30 น.**